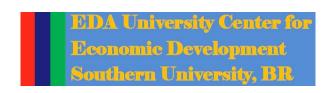

#### Duration of the program: Forty-eight (48) hours over twelve (12) weeks period, September 14-December 14, 2019

WEEK 6: Saturday: October 19, 2019, 9:00 AM to 1:00 PM

#### **Course 6: Development and Construction**

#### **Presenters:**

| 09:00 | Welcome              | Taylor Smith, Project Coordinator, Monroe Neighborhood Revitalization<br>Program                   |
|-------|----------------------|----------------------------------------------------------------------------------------------------|
| 09:05 | Intro. to Speaker    | Eric Porter, Program Founder, ComNet, LLC                                                          |
| 09:10 | Build-A-Home         | Aaron Patton, Jr. CEO, Build-A-Home, Building Supplies, Natchez, MS                                |
| 10:10 | Coffee Break/Stretch |                                                                                                    |
| 10:20 | Intro. to Speaker    | Eric Porter, Program Founder, ComNet, LLC                                                          |
| 10:25 | QuickBooks           | Achilles Williams, CPA,<br>1 <sup>st</sup> Generation Certified Sustainable Neighborhood Developer |
| 12:45 | Program Review       | Sung No, SU EDA Center                                                                             |
| 12:50 | Closing Remarks      | Ellen Hill, Head, Planning & Urban Development, City of Monroe, LA                                 |
| 01:00 | Dismissal            |                                                                                                    |

# Build-A-Home, LLC

More Than Just Hardware

# Family & Minority Owned Hardware & More Store

**About Us** 

Established in 2018

Located in Historic Natchez, MS

# What We Offer

Home & Farm Hardware Supplies

Lumber

Flooring

Furniture & Appliances

Lawn & Garden

More of What We Offer **Building Materials** 

Hand & Power Tools

Paint & Sundries

Plumbing & Heating Supplies

**Electrical Supplies** 

# Just A Little More of What We Offer

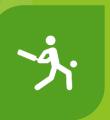

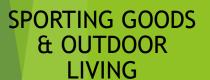

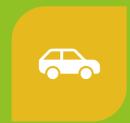

AUTOMOTIVE SUPPLIES

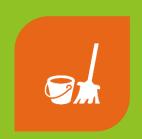

HOUSEWARE & HOUSEHOLD SUPPLIES

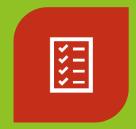

BLUEPRINT TAKEOFF SERVICES

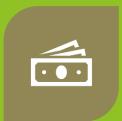

DELIVERY TO SITE SERVICES (FEES APPLY)

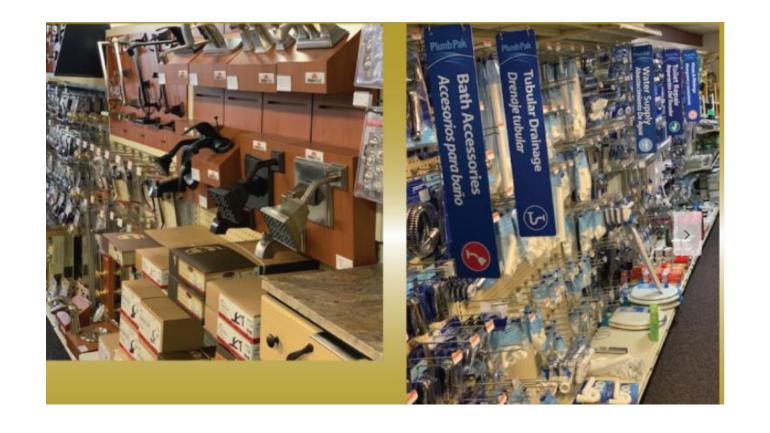

#### Our Store Stocked Products

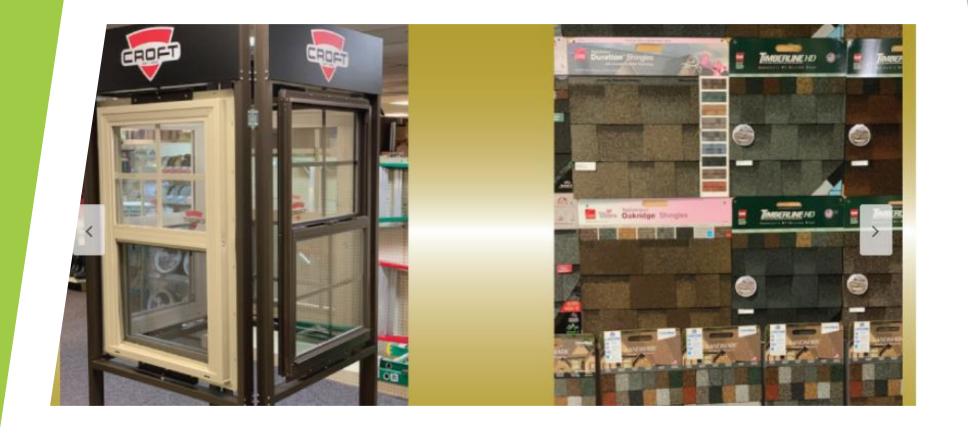

### **Building Supplies**

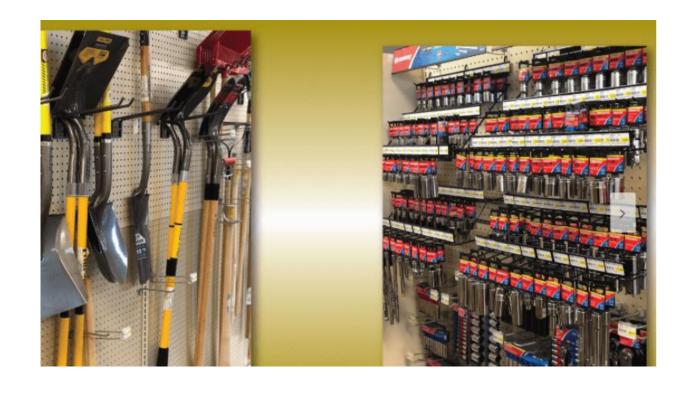

Lawn & Garden And Automobile

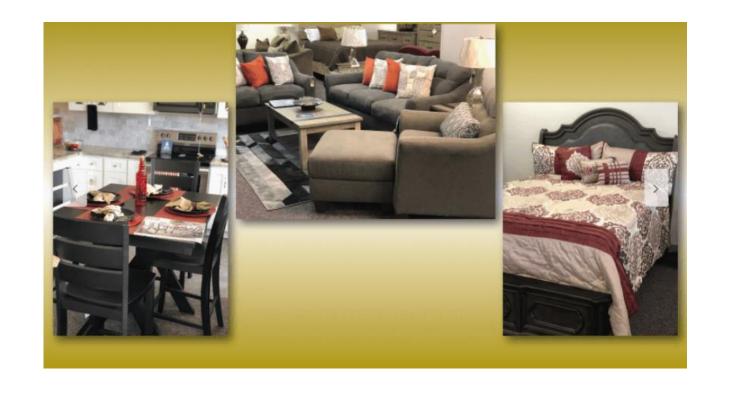

Furniture & Cabinetry

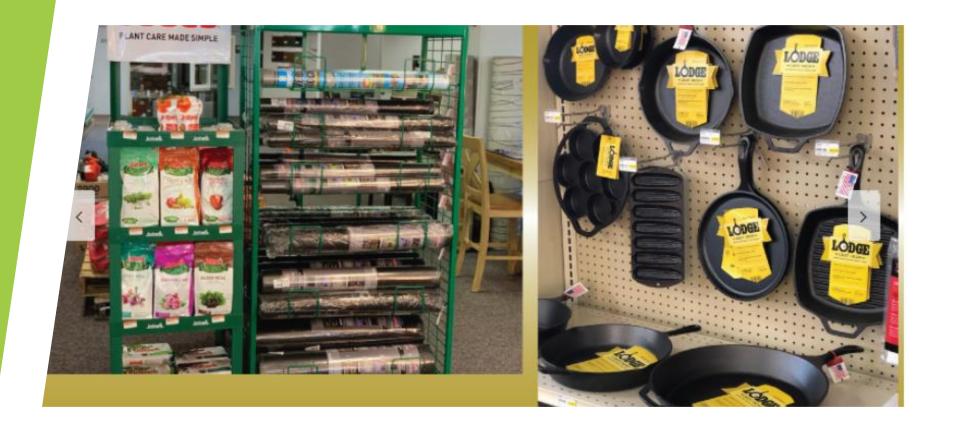

### Gardening & Houseware

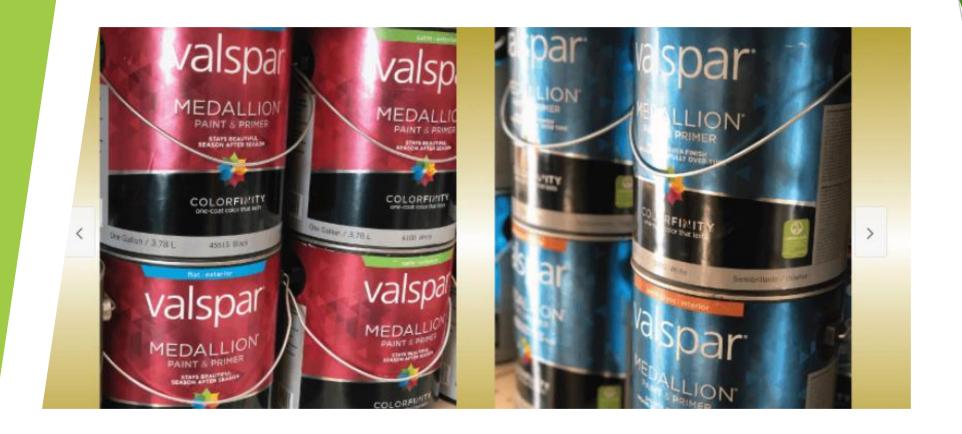

#### **Paint**

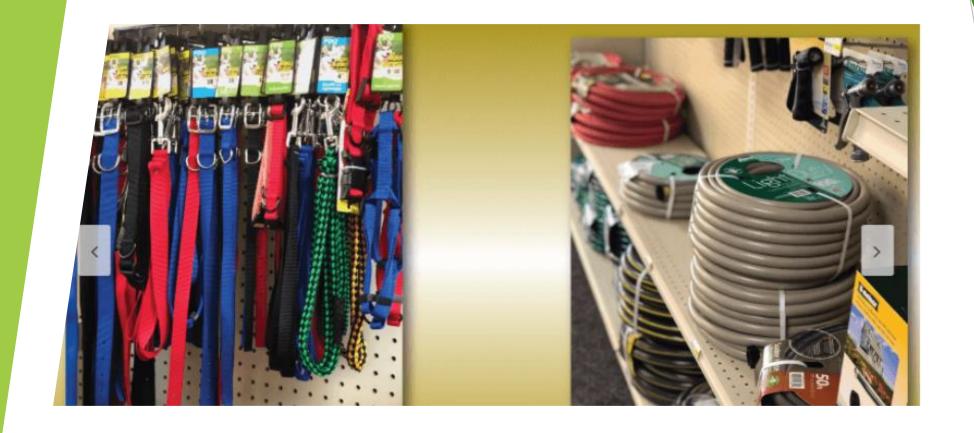

### Pets Supplies

# How Can We Help You??

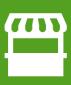

Provide You With Access To Over 55000 Warehouse Products Via Our Website: mybuildahome.com

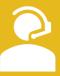

Provide Superior Customer Service

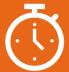

Deliver On Time

Can I Count
On You To
Use Our
Products

Remember We Have over 55,000 Products Available

Yes, We Delivery To Monroe & Surrounding Areas

24/7 Access With The Ability To Purchase Right On Our Website

Access To Yours Truly

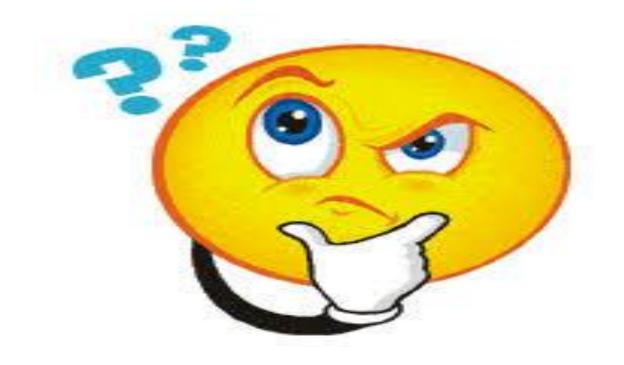

Questions

# QuickBooks Simplified: Introduction

Published by Dr. Lynda Batiste lynbatiste @yahoo.com

Presented by Achilles William, CPA,

1st Generation Certified Neighborhood
Developers

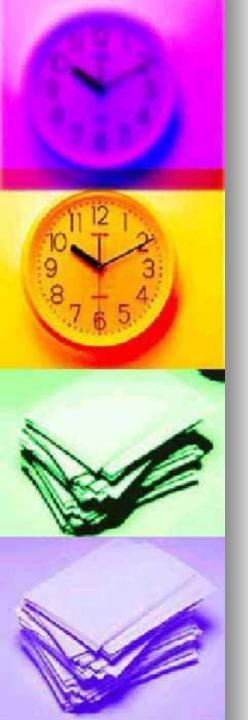

#### FACT 1:

One of the most important things to remember when using QuickBooks to organize and maintain <u>business</u> finances is that software alone cannot do the <u>job</u>.

How you use the software is what really determines how accurate business financial records will be.

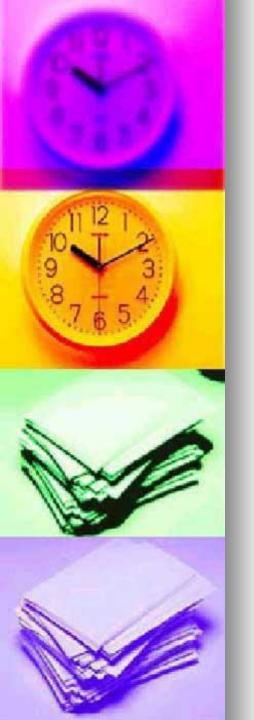

#### Today's you will learn:

- What is QuickBooks?
- Types of QuickBooks Software
- Setting up your company
- Receiving Money
- Spending Money
- Common Reports

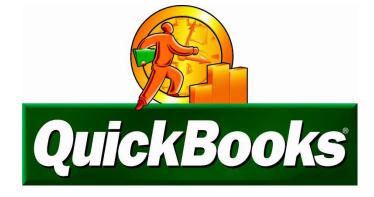

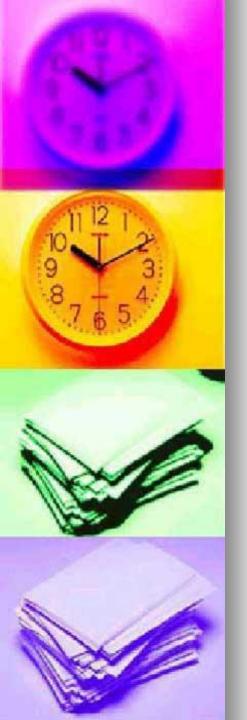

#### What is QuickBooks?

QuickBooks is a productivity tool designed to help you manage financial information more easily.

This software helps in accounting, bookkeeping and managing your income and expenses.

QuickBooks helps you organize financial accounts in one place.

It allows you to manage bank and credit card accounts. You can create charts or reports to track your money in each financial account.

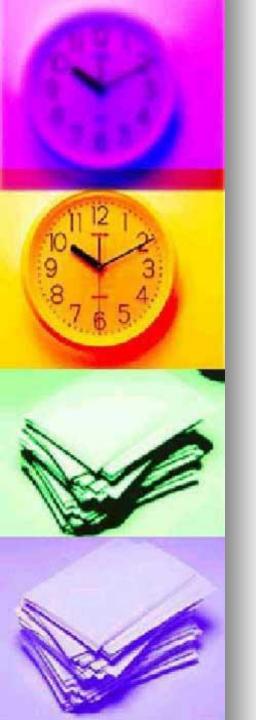

#### **Types**

The four types of QuickBooks offer solutions for various size and kinds of <u>business</u>.

QuickBooks Enterprise
QuickBooks Premier
QuickBooks Pro
QuickBooks for Mac

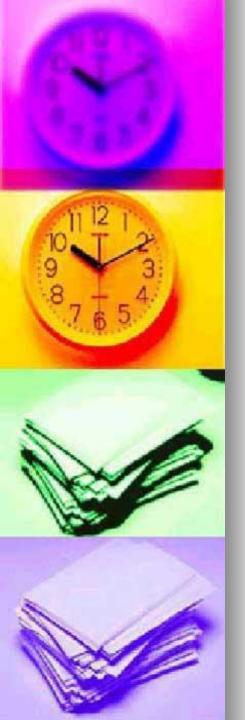

# Which QuickBooks is right for you?

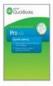

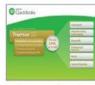

Desktop Pro 2016

Desktop Premier Industry-Specific 2016

| EASY TO GET STARTED                                                                    |                                    |                                    |
|----------------------------------------------------------------------------------------|------------------------------------|------------------------------------|
| Get started fast with guided setup                                                     | <b>✓</b>                           | <b>✓</b>                           |
| Import data from Excel, Quicken, Outlook Contacts and more <sup>1</sup>                | <b>V</b>                           | <b>✓</b>                           |
| SAVE TIME ON EVERYDAY TASKS                                                            |                                    |                                    |
| Create professional estimates and invoices                                             | <b>✓</b>                           | <b>✓</b>                           |
| Track sales, sales taxes and expenses                                                  | <b>✓</b>                           | <b>✓</b>                           |
| Be ready at tax time with easy, reliable reports                                       | <b>✓</b>                           | <b>✓</b>                           |
| Organize your business in one place with Customer, Vendor and Employee Centers         | <b>✓</b>                           | <b>✓</b>                           |
| Online bank transactions <sup>2</sup>                                                  | <b>✓</b>                           | <b>✓</b>                           |
| Track inventory, set re-order points, create purchase orders                           | <b>✓</b>                           | <b>✓</b>                           |
| Allows more than one user at a time <sup>3</sup>                                       | Up to 3,<br>(each sold separately) | Up to 5,<br>(each sold separately) |
| GET BUSINESS INFORMATION YOU NEED                                                      |                                    |                                    |
| Get financial, sales and tax reports in one click                                      | 100+                               | 150+                               |
| View the full picture of your business performance at a glance with Insights Home Page | <b>✓</b>                           | <b>✓</b>                           |
| TOOLS TAILORED TO YOUR INDUSTRY                                                        |                                    |                                    |
| Uncover business insights with industry-specific reports                               |                                    | <b>✓</b>                           |
| Create sales orders and track backorders                                               |                                    | <b>✓</b>                           |
| Track costs for assembled products and inventory                                       |                                    | <b>✓</b>                           |
| Set product/service prices by customer type                                            |                                    | <b>✓</b>                           |

<sup>1</sup> See box spine for integration with other software.

<sup>2</sup> Download your data from participating banks until May 2019. Online services vary by participating financial institutions or other parties and may be subject to application approval, additional terms, conditions and fees.

<sup>3</sup> One user included; option to add up to two additional licenses for Pro and four for Premier—sold separately. All copies of QuickBooks must be the same version-year.

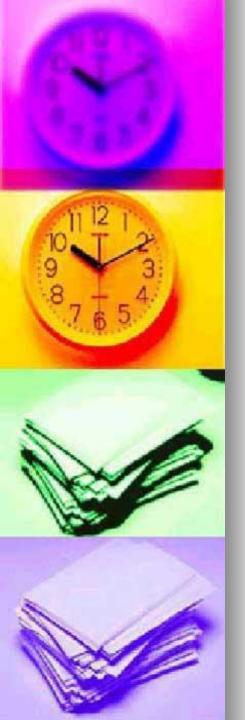

Setting up you company

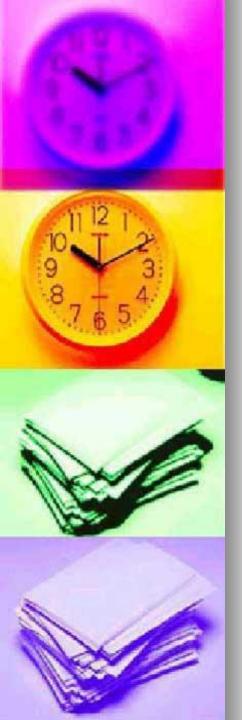

#### <u>The EasyStep Interview begins automatically – don't ignore it!</u>

When you create a new company file in QuickBooks you are first greeted with the EasyStep Interview screen. The interview leads you through all of the setup requirements of QuickBooks such as whether your business is cash- or accrual-based (check with your accountant if you are unsure), whether it pays sales tax, has employees, tracks inventory, etc. It's a good idea to go through this interview thoroughly at least once for each company file you create.

| No 0     | Company Ope                    | en              |             |           |
|----------|--------------------------------|-----------------|-------------|-----------|
|          | company that you've previously |                 | FILE SIZE   | Marie Co. |
| Contract | T RANGE                        | . CAST MODIFICE | T PILE SIZE | Орея      |
|          |                                |                 |             | EditList  |
|          |                                |                 |             |           |
| LOCATION |                                |                 |             |           |
|          |                                |                 |             |           |
| Cre      | ge a Ogen or restore           | an Open a       |             |           |
| new c    | ompany existing company        | ny sample file  |             |           |
|          |                                |                 |             |           |

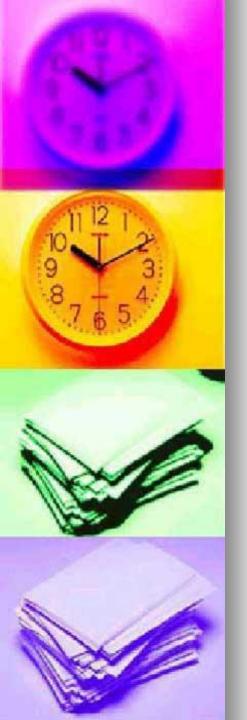

#### Assignment

Compete the basic section of the easy step interview. By completing the interview, you will learn what QuickBooks has to offer and how you can best customize it for your use. It does not take long. If you don't know the answers to some of the questions, simply accept the defaults and move on. You can change your options later through the Preferences window.

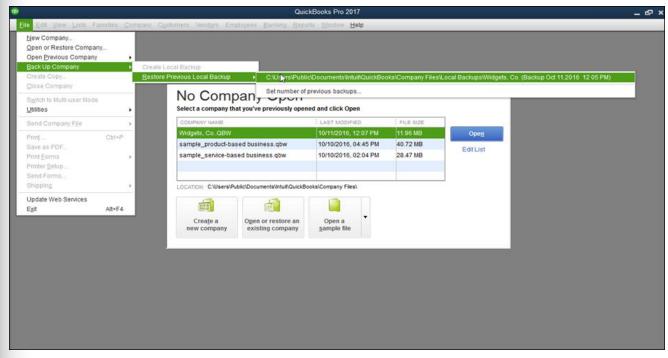

Revisit the EasyStep Interview by choosing EasyStep Interview from the File menu

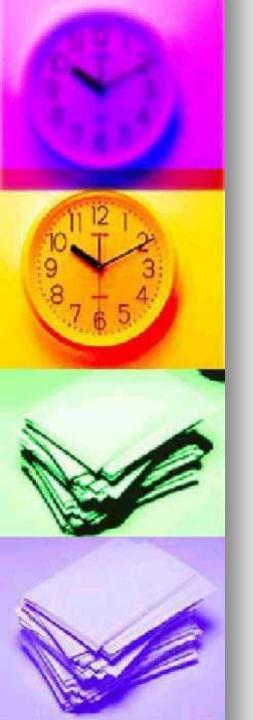

#### **Fact**

- Most Quickbooks users only view the first few screens of the EasyStep Interview and then leave.
- By doing this, not only have they not setup their file correctly, but they have not idea of the Quickbooks capabilities. If you are one of these users,

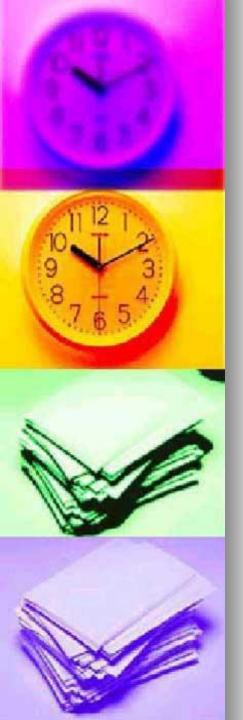

The first interview screens will ask for basic information including the name, address, contact information and tax id of your business.

The EasyStep Interview then sets defaults according to your tax and company type. When asked for your Company income tax form, be sure to choose the

correct form. Our sample business is an S Corporation and files Form 1120S.

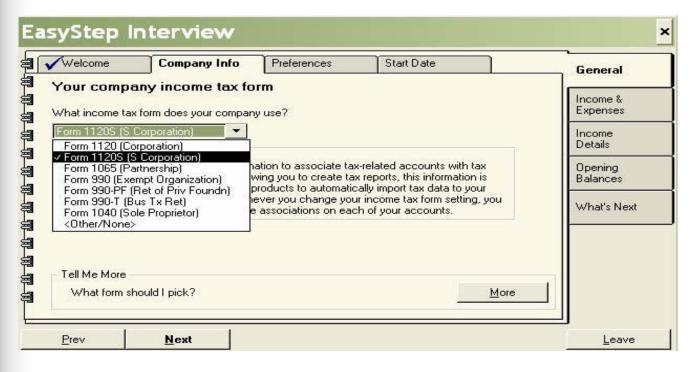

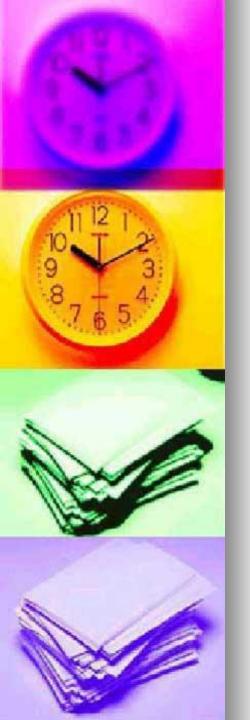

Then choose your company type from the list given. Choose the type which most closely approximates your business, if your exact type is not listed. If your business is a nonprofit organization, see our <a href="Intro to QuickBooks for Nonprofits">Intro to QuickBooks for Nonprofits</a>

AppGuide.

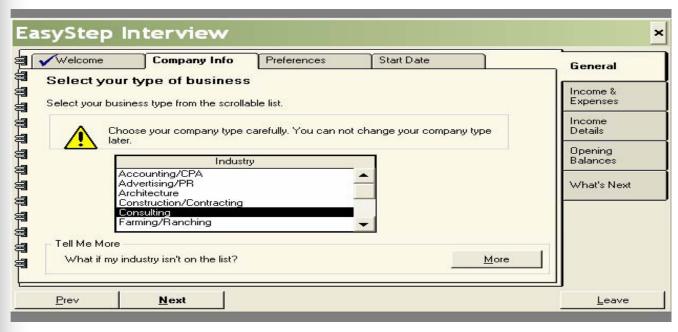

The next screen in the EasyStep Interview will ask if you want to accept the default Chart of Accounts for your business type.

Answer YES

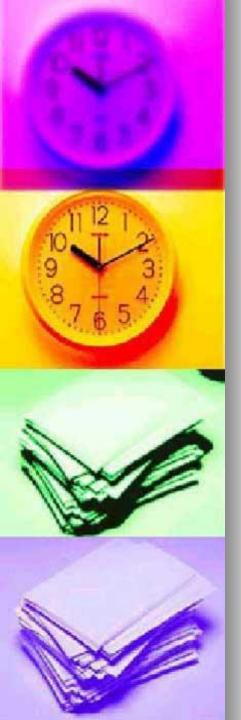

#### The Chart of Accounts should make bookkeeping a nobrainer

#### Open the Chart of Accounts from the Lists menu

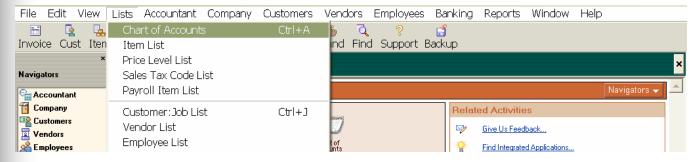

QuickBooks will open the default account list created during the EasyStep Interview. Your bank accounts, bank balances and Opening Balance will depend on what you entered during the interview and will probably differ from those shown in the figure.

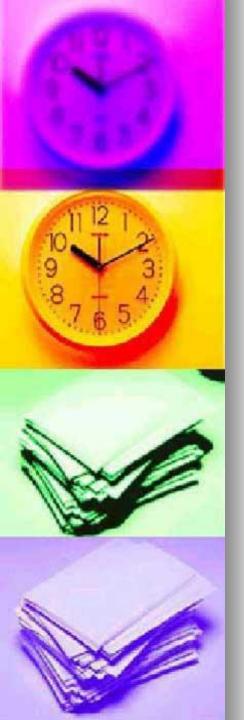

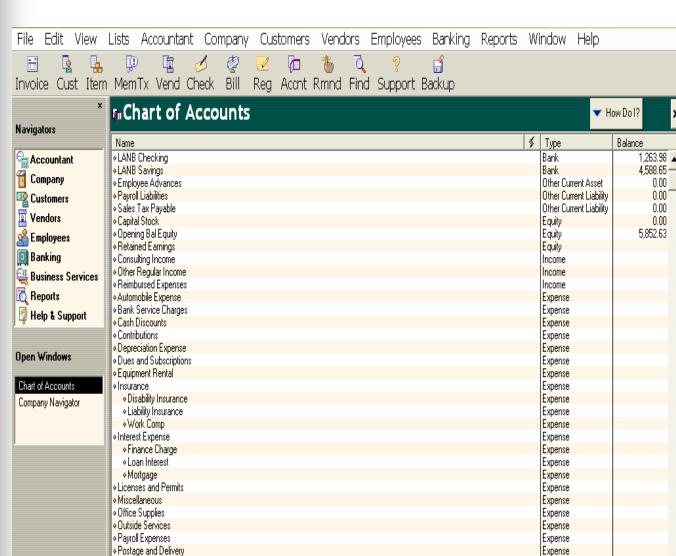

Expense

Expense

Expense

Expense

Expense

Printing and Reproduction

♦ Professional Fees

Accounting

♦ Legal Fees

Rent

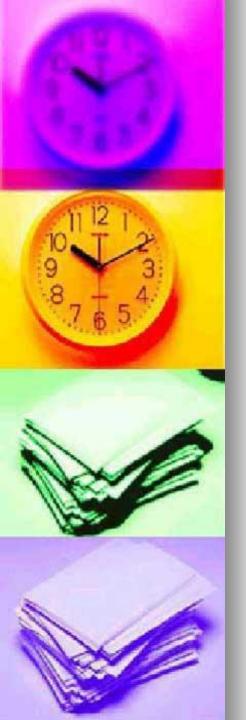

- The chart of accounts is the core of your accounting system. It lists all the types of income and expenses you can expect to have along with all bank accounts, credit cards, loans and other sources of capital to be used. Time spent creating a concise and complete chart of accounts list customized to your organization will be repaid manifold come tax and reporting time.
- You can create new accounts, edit existing accounts and delete existing accounts from the Edit menu while viewing the chart of accounts list. To edit or delete an account, remember to first select the appropriate account. QuickBooks will not allow you to delete an account which has already been used. However, you can inactivate the account by choosing Make Account Inactive from the Edit menu.

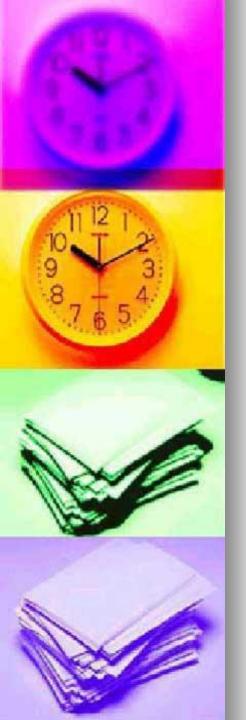

# Edit your Chart of Accounts List by choosing from the Edit menu

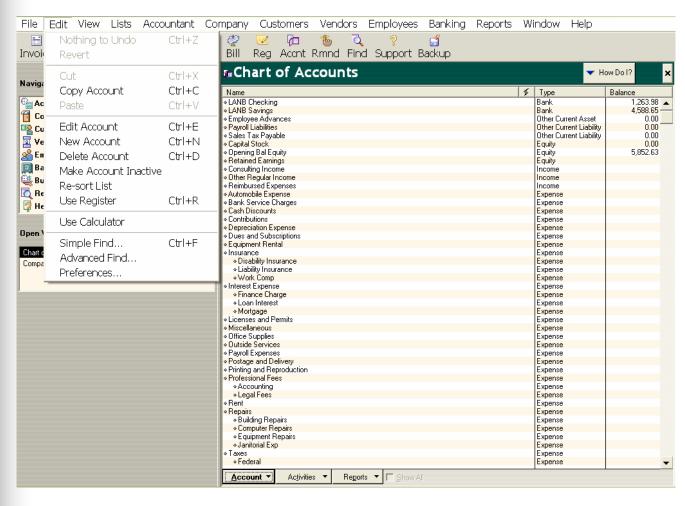

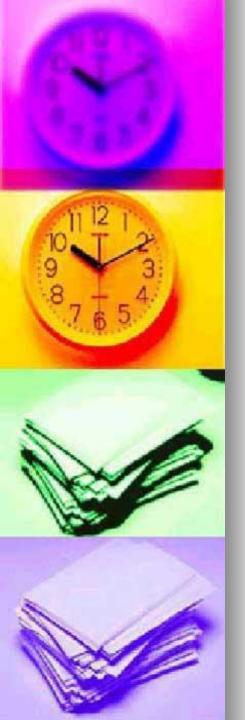

#### FACT:

You can alter the chart of accounts at anytime, however it's best to spend time creating an accurate list when you first create the file. When reviewed critically, your chart of accounts should meet the following three requirements.

<u>First</u>, there should be no redundant accounts. When entering a transaction, it should be perfectly clear which account is to be used.

<u>Second</u>, each account should be used for at least ten transactions per year. If it is not then you should consider making the account more general.

<u>Third</u>, the chart of accounts list should ideally print out on less than three pages. Longer lists are cumbersome to scroll through and often contain redundant accounts.

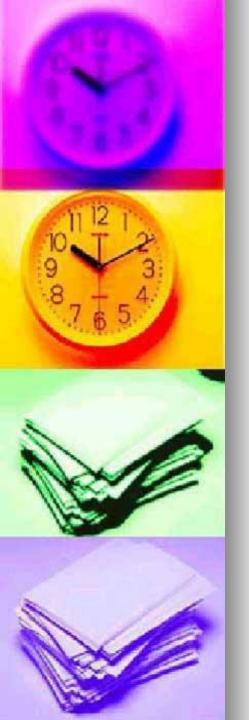

#### Assignment

Lets complete the set up of your company. Which we will use in sessions to complete the lessons.

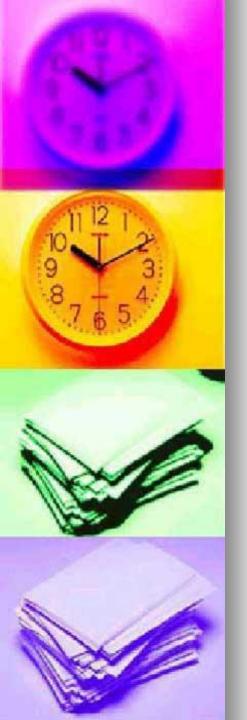

# Once the interview is complete "You're set"

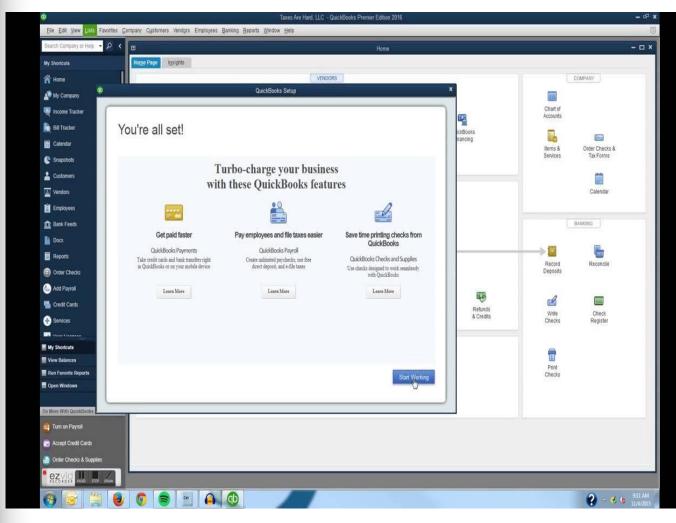

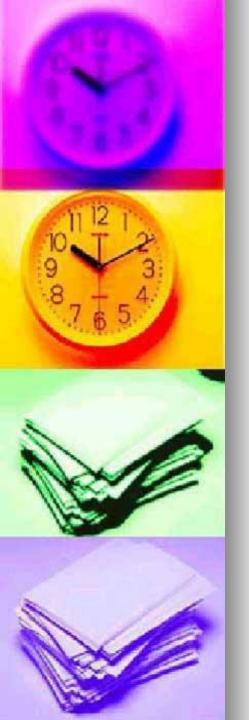

# Follow the powerpoint lessons per instruction on

- Receiving Money
- Spending Money
- Common Reports

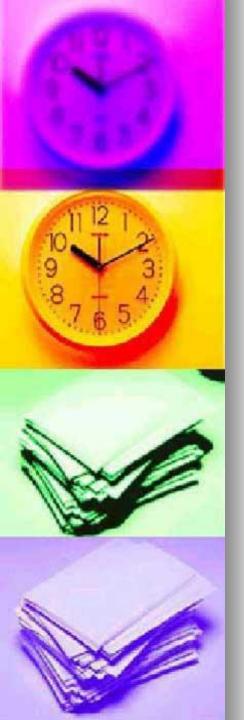

## Receiving Money

As we go through the lesson, be creative by designing a customer!!

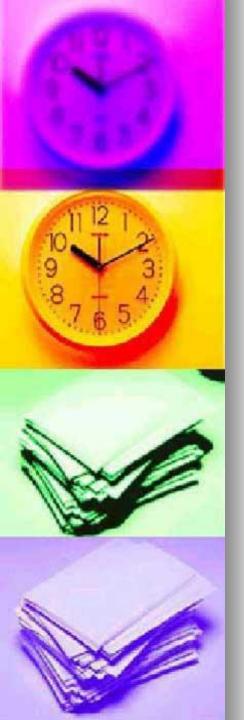

Invoicing keeps you on top of who owes you money

Invoices allow you to easily keep track of who owes you money. You should create an invoice for a customer or client who owes you money. You may also

create invoices to keep track of reimbursements owed you.

#### Choose Create Invoices from the Customer menu

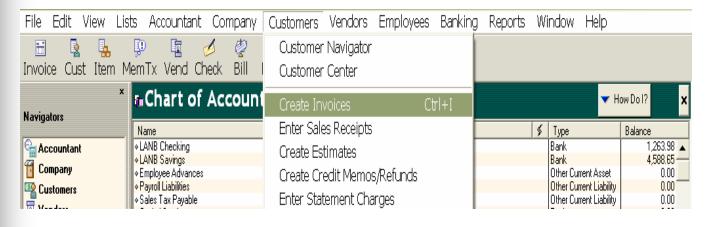

Fill in the top portion of the invoice as required. Note that we used the default Intuit Service Invoice as the Form Template

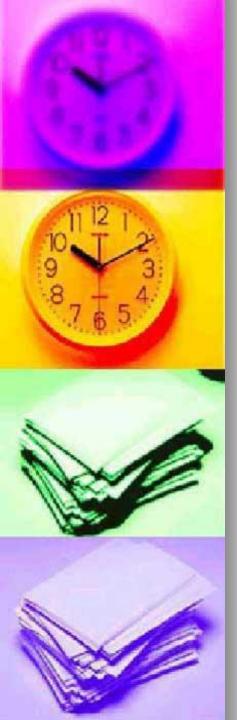

#### Fill in the top portion of the invoice as required

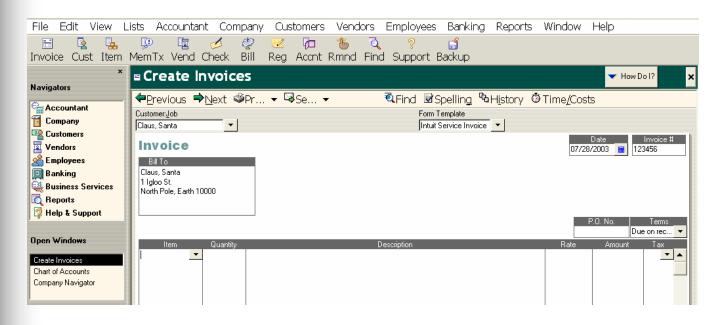

In the Item field, select the Item for which you are invoicing. If it is not in the list, type in a general name to describe the item. When you click out of the item field, the New Item setup window automatically appears.

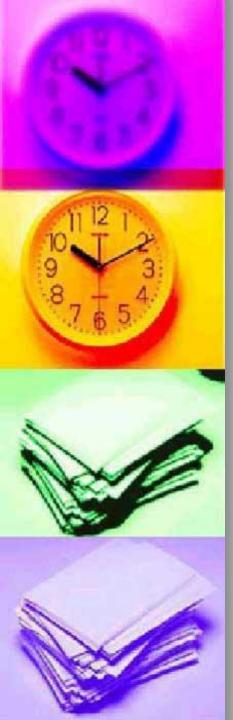

#### When you type in the Item field, the New Item window appears automatically

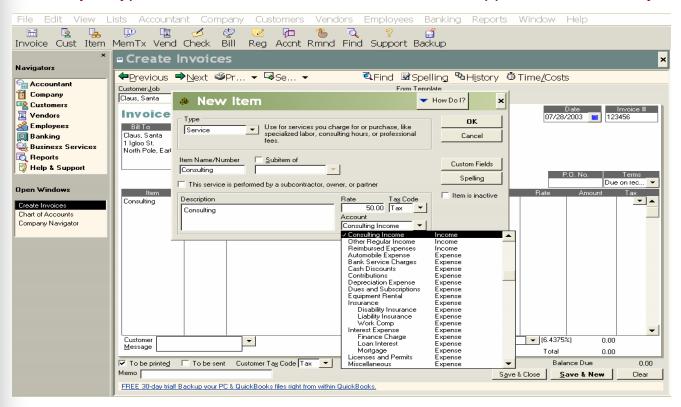

Choose the item type for this sale; Service items are the easiest to work with. You may add a default description which appears every time you use the item on an invoice. The description can be changed directly on the invoice if necessary. Finally, choose the income account to which the money for this item should be assigned. Click OK and you're returned to the invoice window (next figure).

After the Amount at the end of the row, there is a Tax indicator column. "Tax" signifies the charge is taxable. If it is not taxable, change the indicator for the line to "Non".

Choose a customer message from the list or type in a new one. A new message is saved to the list when you click out of the field.

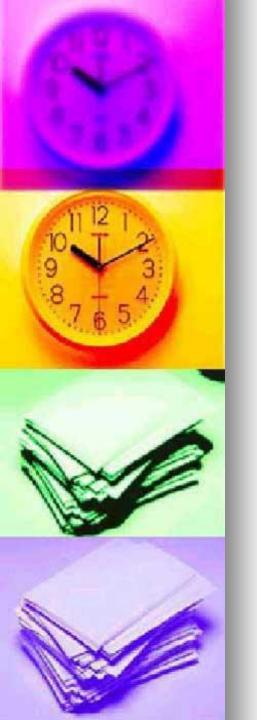

## **FACT**

Make sure that the appropriate sales tax is showing on the invoice. You should have set this up in the EasyStep Interview. If not, type in a name for your sales tax in the sales tax field and tab out of the field to set up a new sales tax.

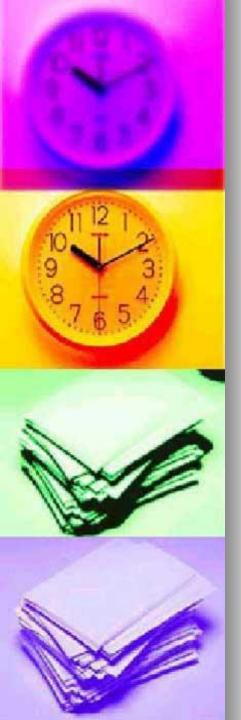

Complete the remainder of the invoice

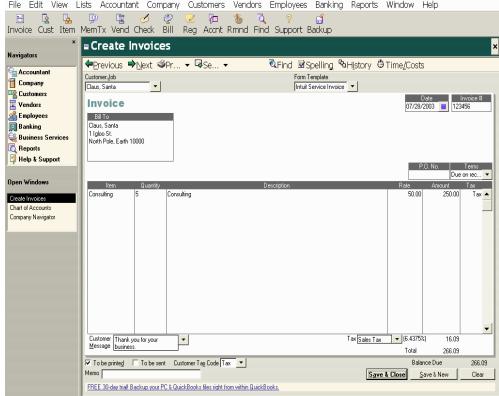

- To print the invoice, click PRINT. To send the invoice by email, Click SEND. Clicking the Save & New button opens a new blank invoice window after saving the invoice. Save & Close simply closes the window.
- You can always find the original invoice listed in Accounts Receivable in the Chart of Accounts. Double-click on the invoice to see its detail.

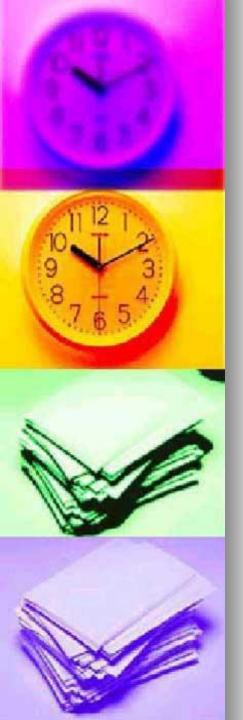

Receive Payments for invoices before making a deposit

If you've received payment for an invoice created in QuickBooks, you must record the payment against the appropriate invoice before depositing the money into the bank.

#### From the Customers menu choose Receive Payments

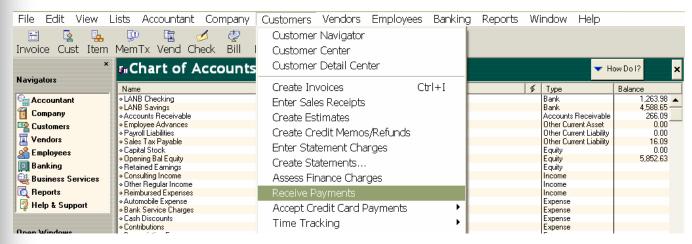

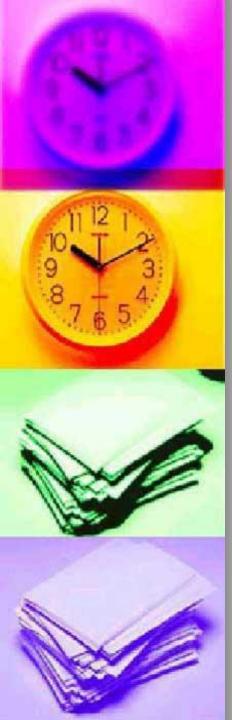

#### Once you enter the customer name, you should see a Customer

#### Balance

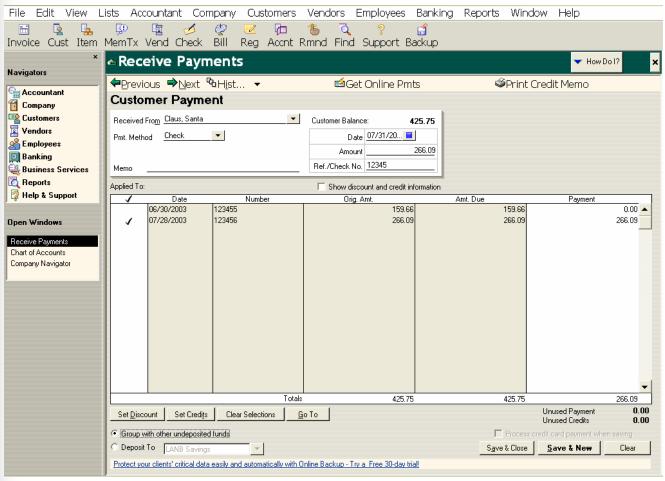

If you do not see a balance for this customer, you either did not invoice for this money or the customer has already paid.

Fill in the appropriate fields as shown and make sure there is a check mark to the left of the invoice(s) to which you are applying the payment.

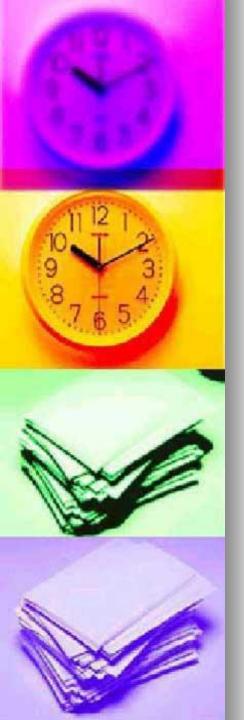

## FACT:

If you will deposit this money alone into your bank account, select Deposit To and the appropriate bank account. QuickBooks automatically posts the deposit to your bank account. If you plan on depositing it with other money you've received, select Group with other undeposited funds. In this case, QuickBooks holds the money in an Undeposited Funds account (in the <a href="Chart of Accounts">Chart of Accounts</a> list) until you manually <a href="Make a Deposit">Make a Deposit</a>

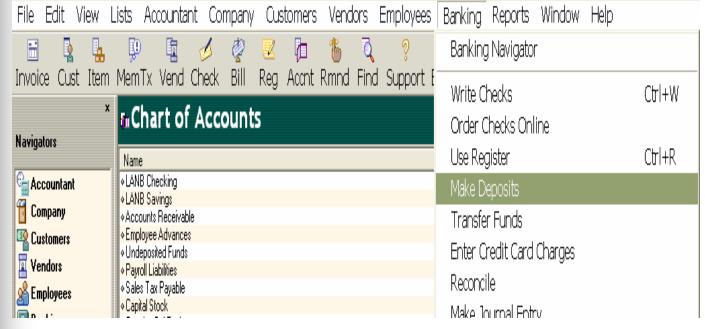

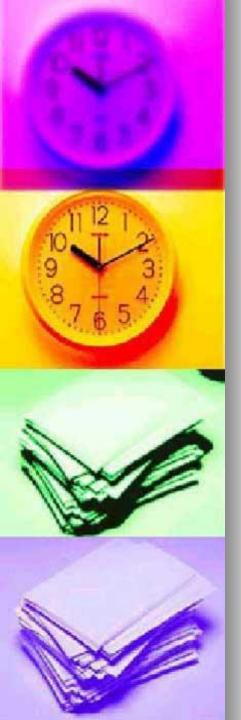

### Enter Sales Receipts for on-site sales

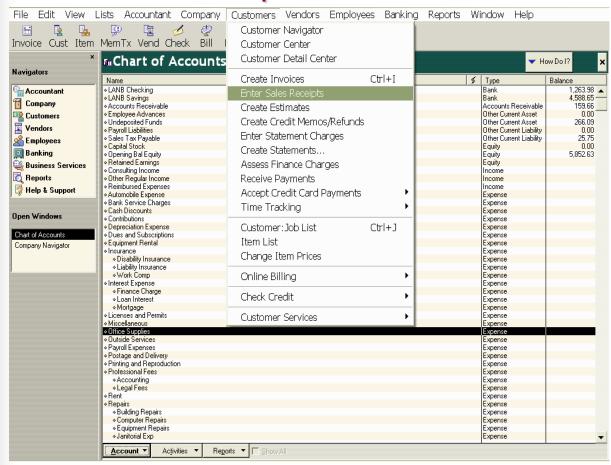

Sales receipts should be recorded for immediate business sales, when the customer pays at the time of the sale or service. Also, sales receipts may be recorded if you have already received money owed for a previous sale, but for which you did not create on invoice in Quickbooks.

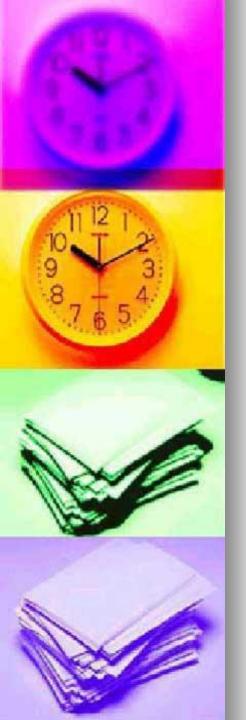

## Sales Receipts are a combination invoice/receive payment and are completed as such

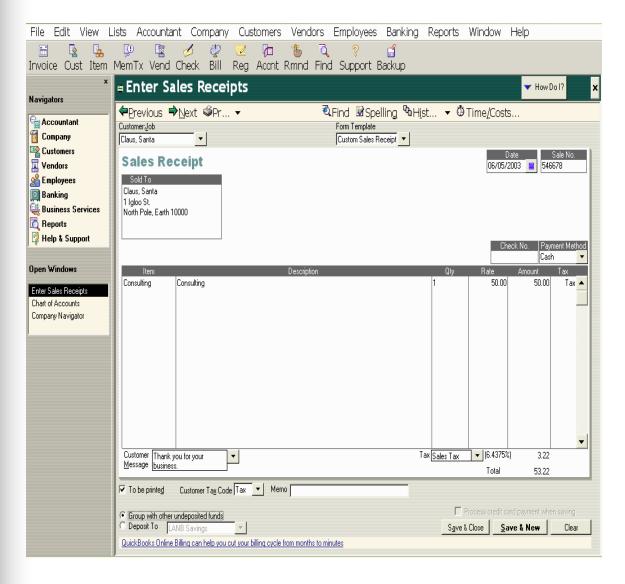

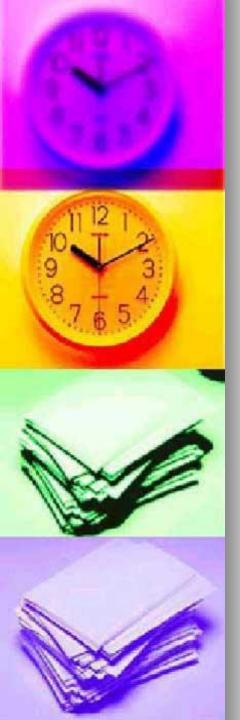

### Make Deposit is the final step

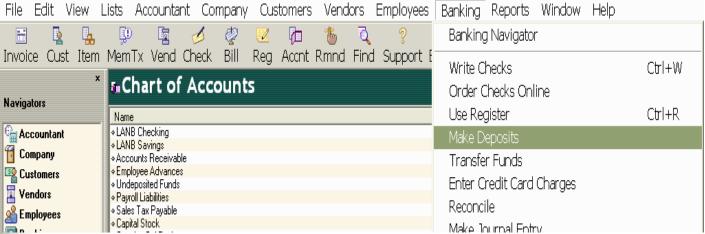

Depositing your money into a bank account is the final step for receiving funds. If you are depositing money resulting directly from sales of your service or product, you must first 'receive the payment' for an invoice or 'Enter a Sales Receipt'

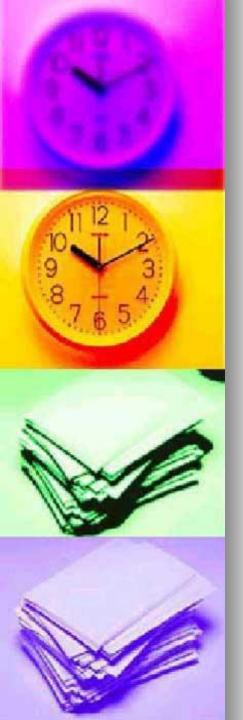

If you have received money for invoices and/or sales receipts and chose to group them with undeposited funds, you will see a list of these transactions awaiting deposit. Click before each transaction you wish to deposit. A check

mark will appear before those you have chosen. Click OK.

#### Click before each transaction you wish to deposit

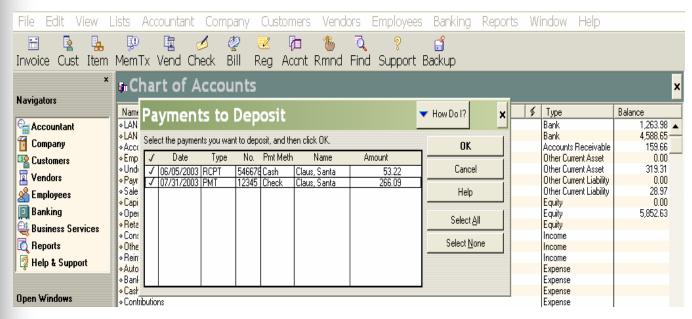

The deposit window shows all the payments you checked in the previous window (if any). If you forgot to select payments in the window above, you may click the Payments button to see the window again

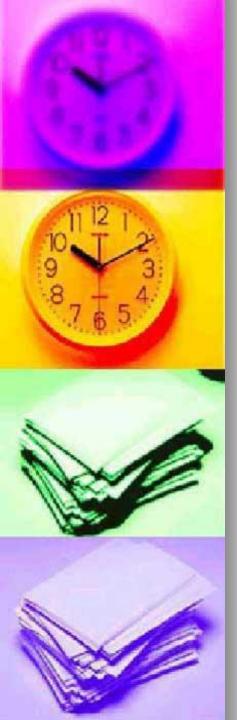

### Add any other income directly to the deposit

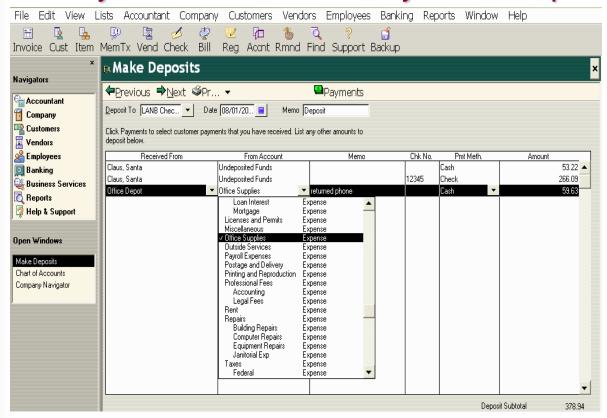

Choose the bank account to which the money will be deposited from the Deposit to list. Enter the date of the deposit. You can now add line items directly to the deposit for income that is not business income such as rebates, refunds, reimbursements for phone or copier usage, transfer from savings or petty cash, etc.

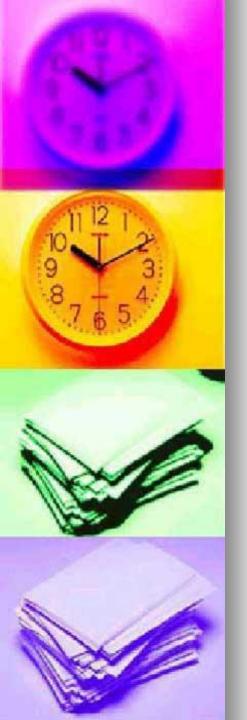

## **Spending Money**

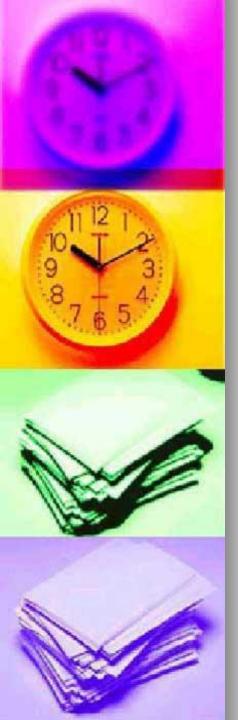

### Pay sales tax correctly

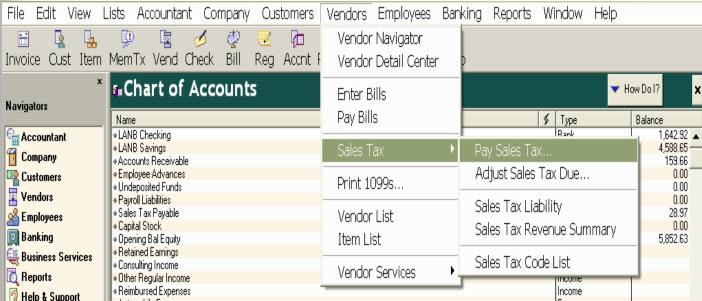

When you record sales income from your business into Quickbooks, the sales or gross receipts tax portions handled separately since it is not true income; it belongs to the government. The sales tax owed appears in the Sales tax payable account in the Chart of Accounts. To offset the balance in this account properly Quickbooks requires that checks written to pay sales tax be handled in a particular matter.

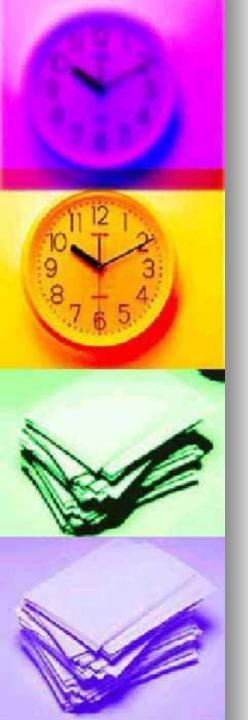

When the Show sales tax due through date field is entered, the amount owed appears below. You can pay all tax due by clicking in the pay column next toe ach tax you will pay. If you wish to pay a portion for the tax due, change the amount to be paid in the white Amount Paid column.

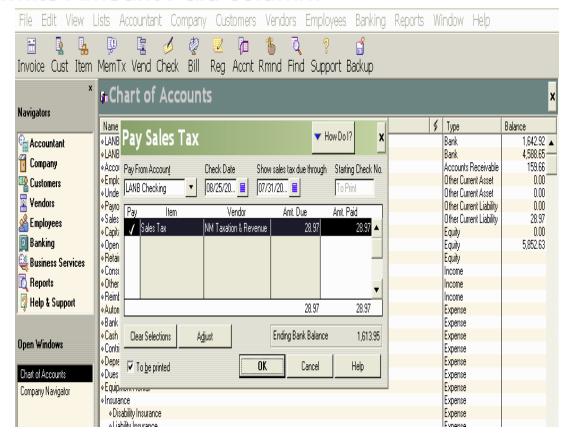

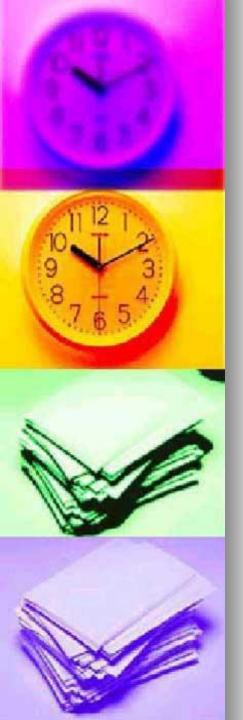

Enter Bills if you wan to accrue expenses

Bills reflect how much money you owe to a specific vendor. You can enter bills into QuickBooks if you do not plan on paying them immediately, and you wish to keep track of how much you owe. If you are going to pay the bill now or do

not wish to keep track of accruing expenses, there is no reason to enter a bill.

#### From the Vendors menu choose Enter Bills

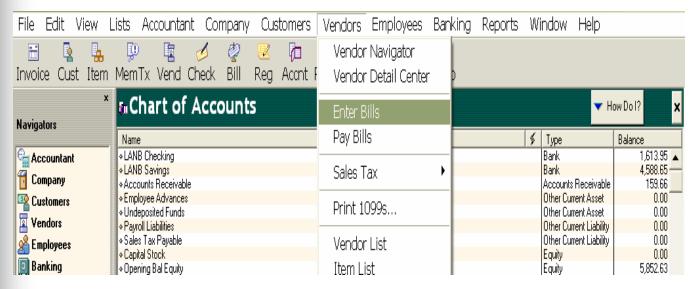

Fill in the fields according to the information on the bill. In the Account column, choose the expense account for this bill from the pull down list. Fill in the amount due and a memo if you wish. Note that the amount on a bill can be split between several accounts by entering more than one line.

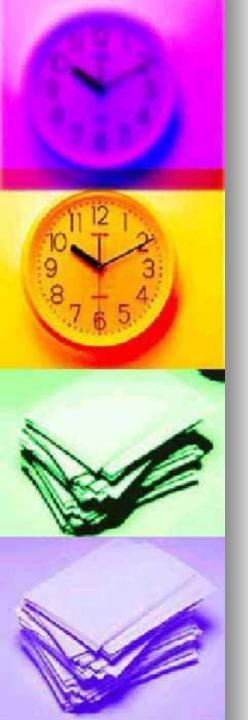

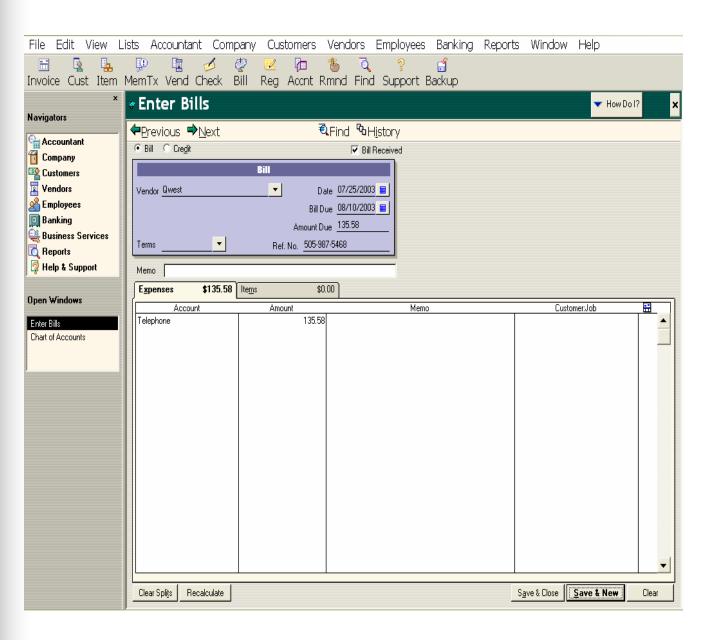

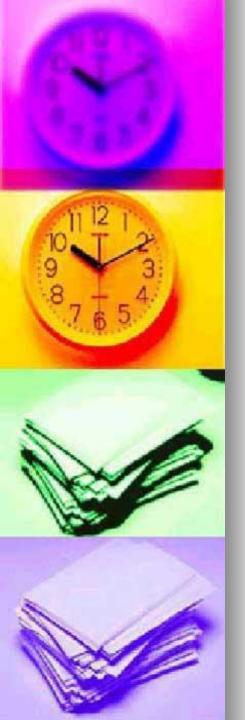

#### Pay Bills only if you entered bills

#### From the Vendors menu choose Pay Bills

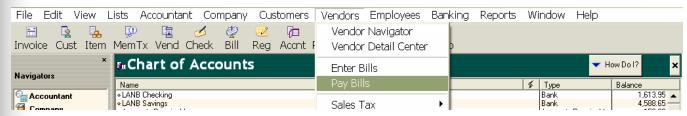

Click Show all bills. A window appears listing bills that have been entered into QuickBooks but have yet to be paid. If you do not see the bill listed which you want to pay, then you did not enter the bill to begin with or it has already been paid.

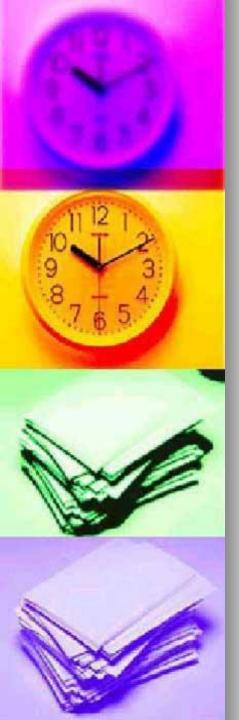

#### Click to the left of each bill you want to pay

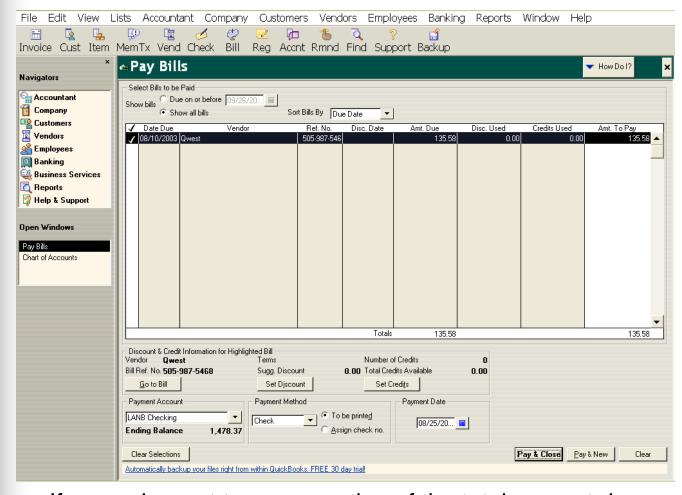

If you only want to pay a portion of the total amount due, change the amount in the Amt To Pay column. If you need to view or edit the bill, click on Go to Bill. Be sure to choose the correct Payment Account. The Ending Balance shows the balance in the account after the selected bills are paid.

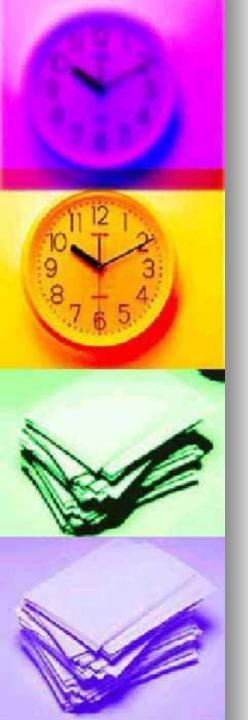

#### Write Checks to pay someone directly – without entering a bill

The most common way for small businesses to spend money is to write checks. If you are writing checks to <u>pay sales or gross receipts tax</u>, <u>refund customers</u>, <u>pay employees</u> or <u>payroll taxes</u>

#### From the Banking menu choose Write Checks

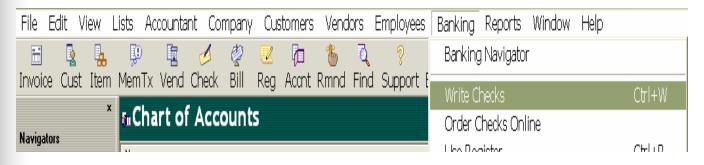

If you have more than one bank account, make sure the correct one appears at the top of the window. Tab through each field and fill in the check information as appropriate. Under Account, choose the appropriate expense account from the drop down list. As with bills, you can split the total amount of a check between more than one account by entering more than one line.

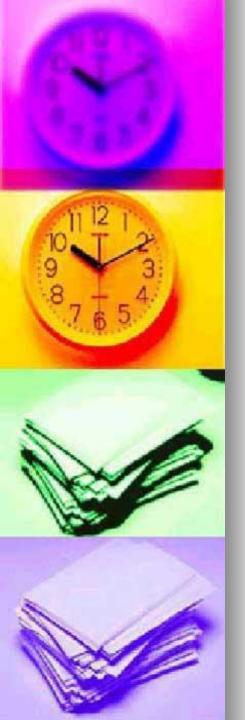

# Refund Customers properly to account for sales tax

When you refund a customer, you can't simply write a check because sales tax must also be refunded. Quickbooks is very particular about tracing sales tax. To adjust the sales tax owed appropriately, refunds must be handled as follows:

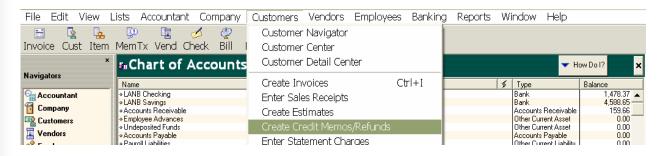

 From the customer menu choose Create Credit Memo/Refunds

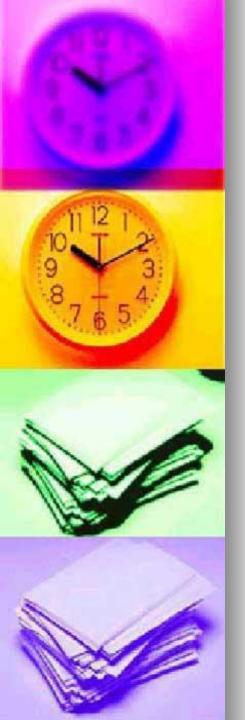

# Complete the credit memo form exactly as you would an invoice or sales receipt

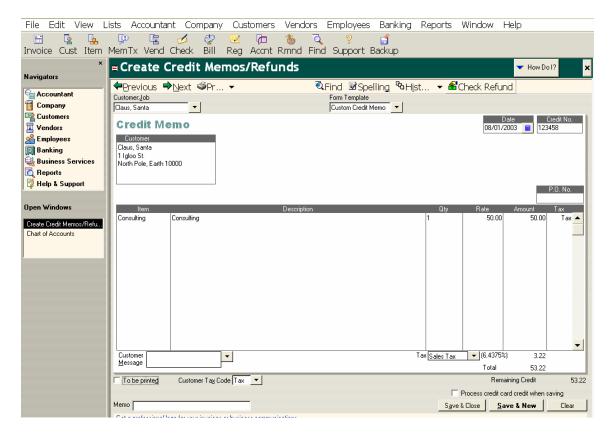

 Before saving the credit memo, click on Check refund

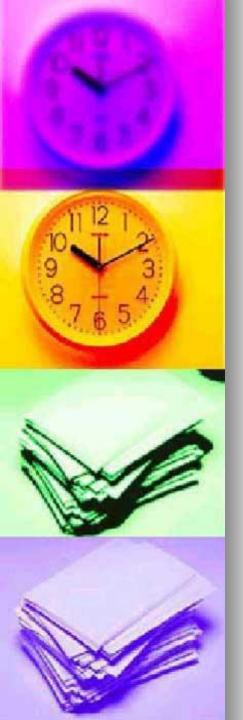

# A refund check is automatically created for the customer

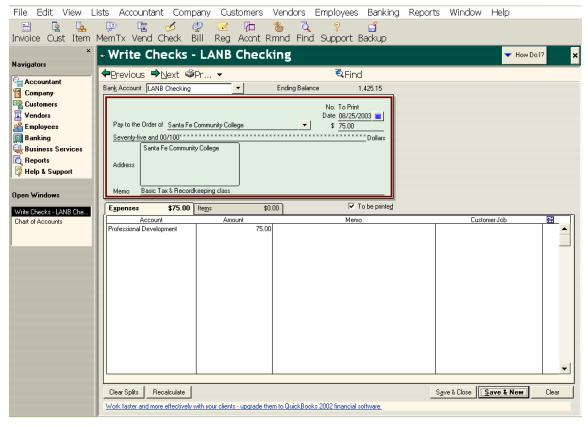

- Change the check number if necessary and add a memoif you'd like, but do not change anything else on this check.
- Click Save & Close to post the check to your bank register.

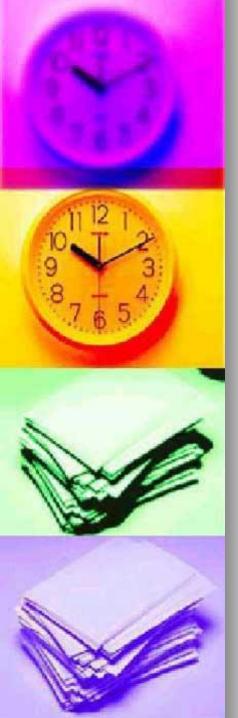

# Write checks to pay someone directly – without entering a bill

 From the banking menu choose Write Checks

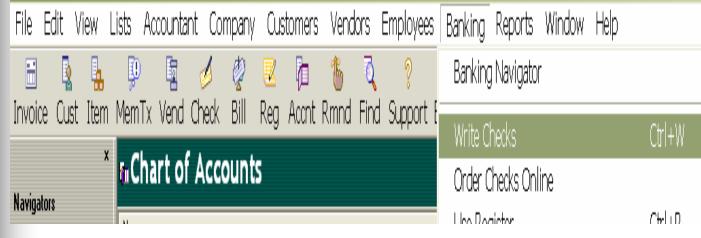

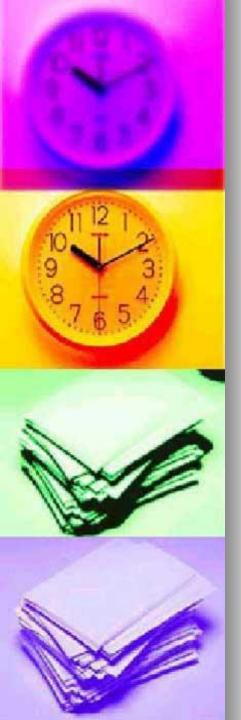

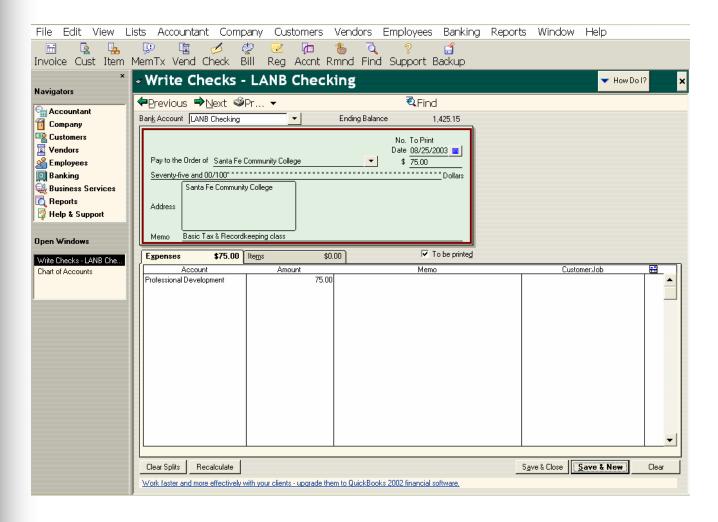

If you do not choose for the check To be printed, type in the check number and write the check by hand. Save the check by clicking Save & New to write a new check or Save & Close. The check will automatically be posted to the appropriate bank account in the <a href="#">Chart of Accounts</a>.

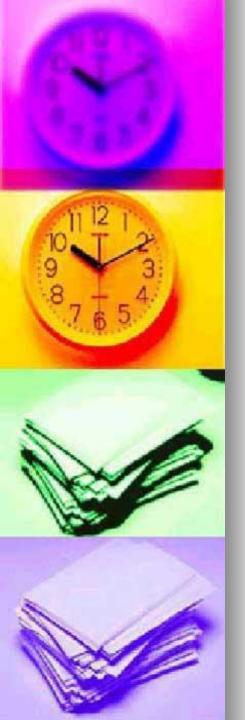

# Print Checks or type in check numbers as you go

 Under the file menu choose Print Forms -Checks

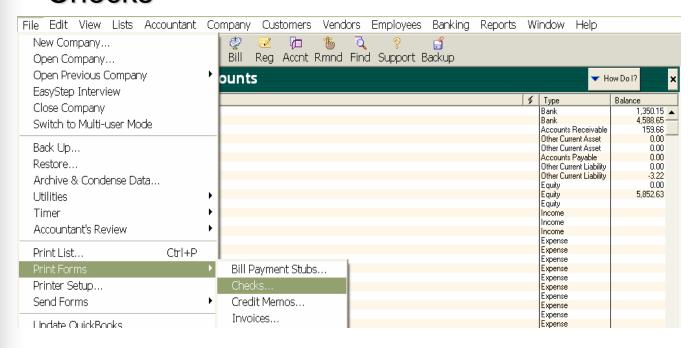

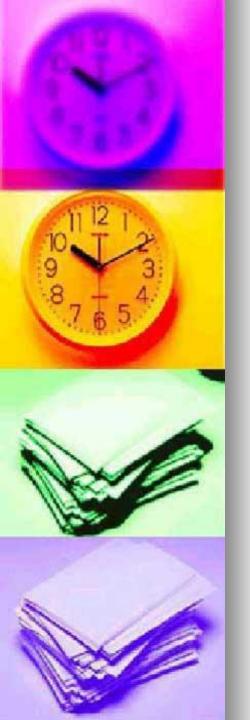

 Select the bank account where the checks have been posted, enter the first blank check numbers to be printed

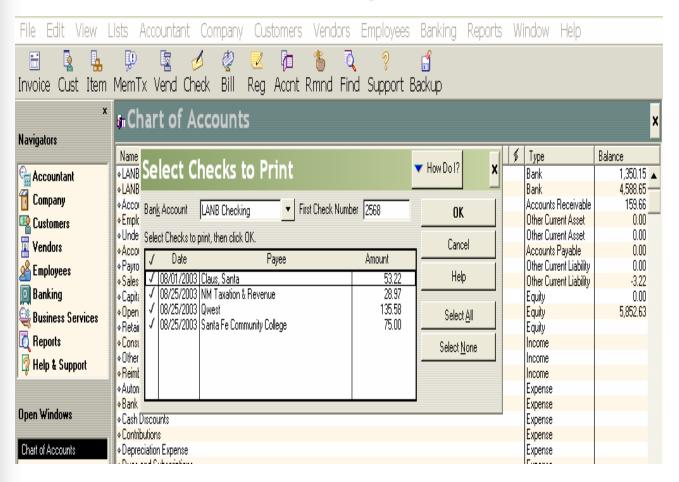

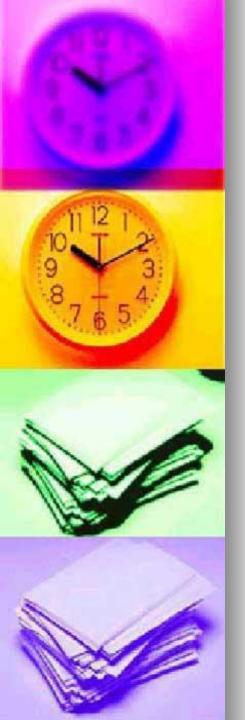

 Check forms are available in three types: Standard, voucher, Wallet – so you must select the appropriate form in the following window.

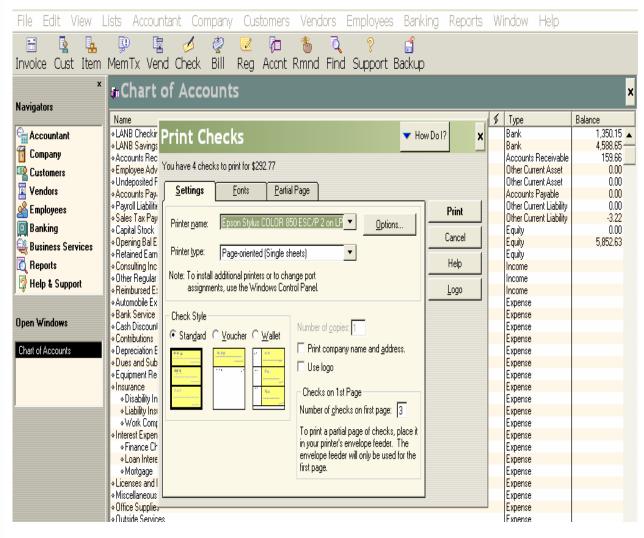

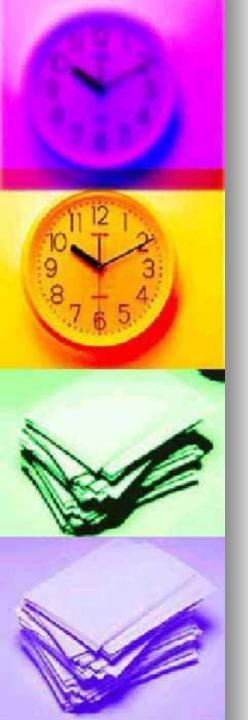

## **BRIEF LOOK A PAYROLL**

 Payroll can be set up automatically once the payroll preference is turned on. (in your easy step interview). If not from the Edit menu choose preference.

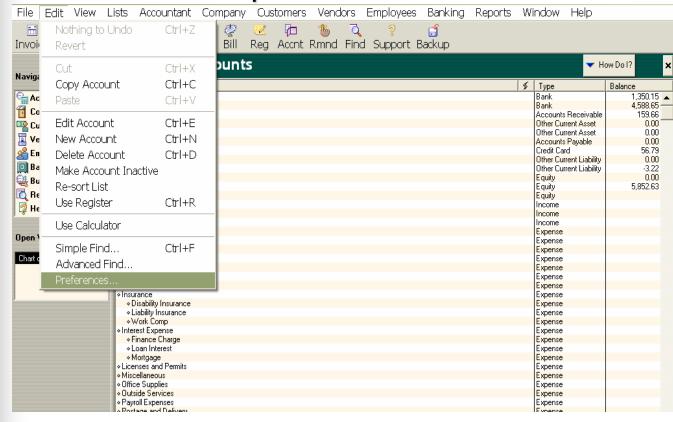

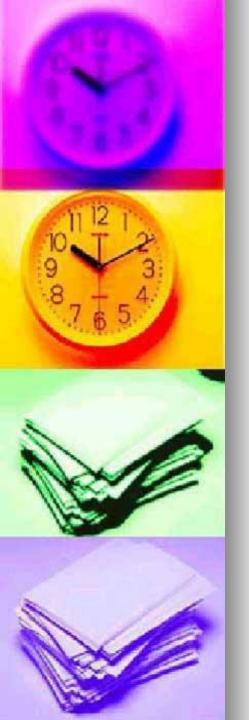

From within the preference window, click on the Payroll & Employee icon and chick on the Company tab.

Choose full payroll and any other payroll preferences.

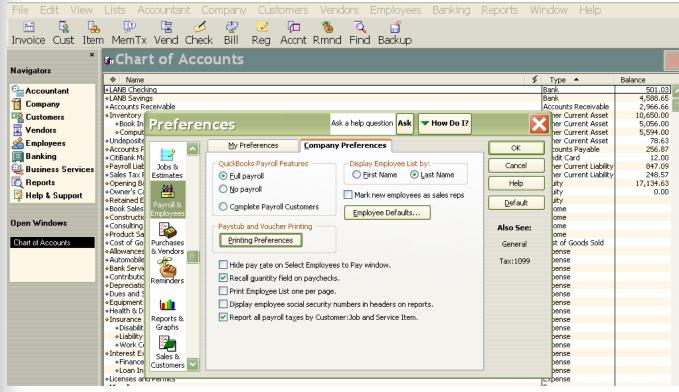

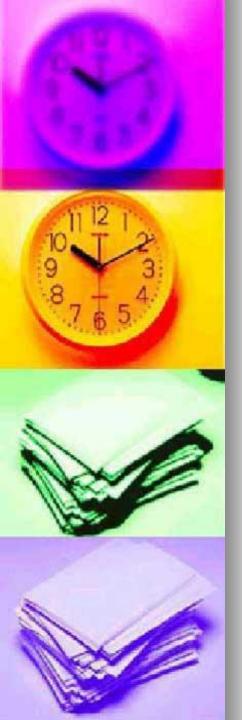

# Choosing set up payroll from the employee window

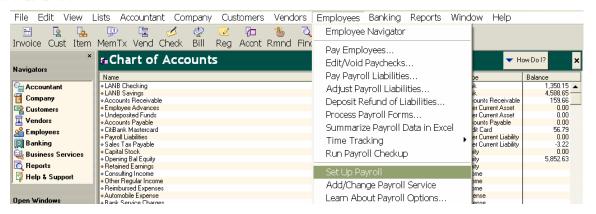

You can choose a payroll option with Quickbooks payroll service:

- Do you pay checks manually, were as you calculate employee and company taxes by hand.
- The next option is to sign up for Do-it-Yourself service. The updates tax tables are provided by Quickbooks via the internet and calculated automatically.
- The third option is to sign up for Assisted payroll service which you are provided the Do-it-Yourself service plus Quickbooks will file your tax return and other services.
- Complete Payroll acts as an external payroll service.
   Quickbooks provides all payroll service.

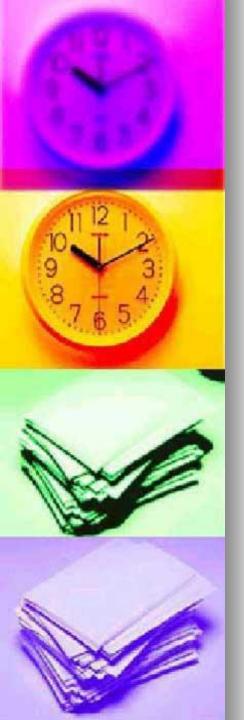

#### Simplify payroll management by handling all payroll activities from a single screen!

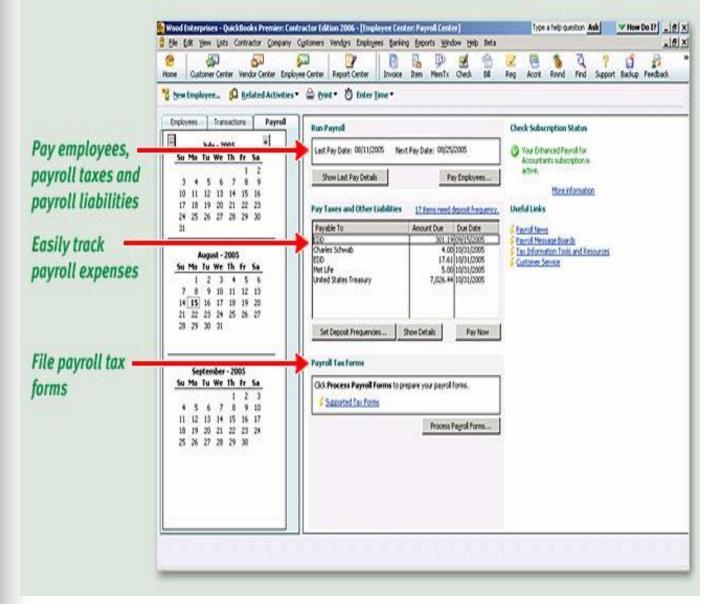

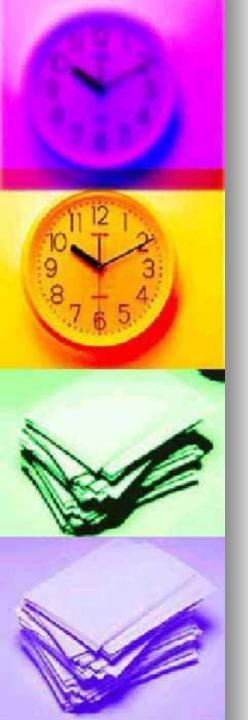

## **Common Reports**

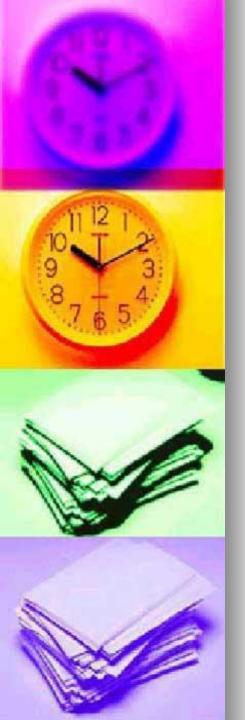

## From the Reports menu choose Employees & Payroll – Payroll Summary.

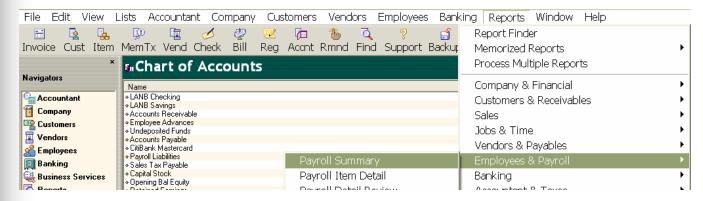

## From the Reports menu choose Customers & Receivables – Open Invoices

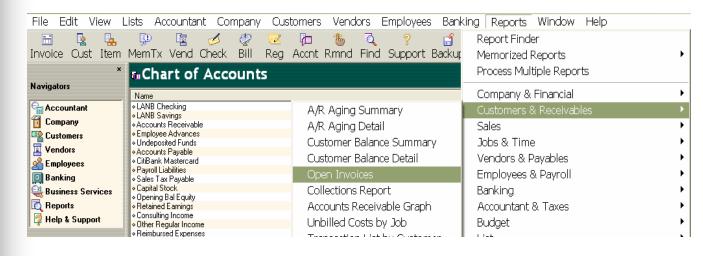

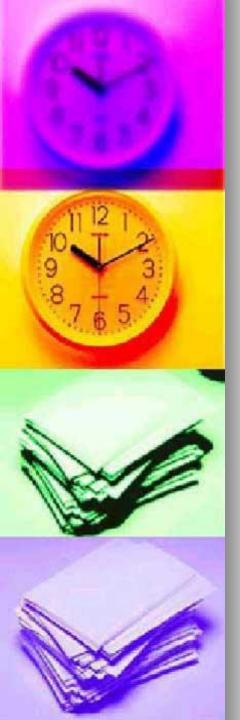

#### From the Reports menu choose Vendors & Payables – Unpaid Bills Detail

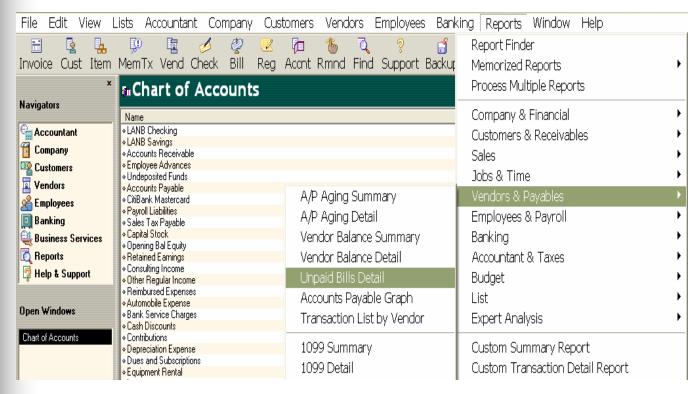

Bills that have not been fully paid through 'Today' are shown by default. Change the Date at the top of the window if necessary. Double-click on a specific bill to see its detail. Aging of past due bills is also shown. Remember that aging is based on the due date of the bill, not the billing date.

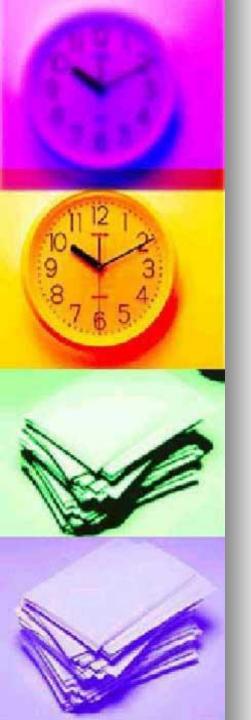

### FACT:

- Financial Statement are the backbone of your business
- A set of financial statements consists of a Profit & Loss Statement (Income Statement), a Balance Sheet and occasionally a Statement of Cash Flows. Businesses should prepare a set of financial statements at least every year. These statements are often required by banks, credit card companies, vendors and others as proof of your financial status. Financial statements also allow you to monitor the financial progress of your business, so you may want to prepare them on a monthly basis.

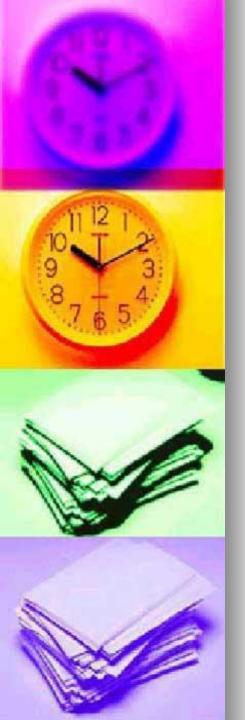

The Profit & Loss Statement (Income Statement)

The Profit & Loss Statement shows the financial activity of a business during a given time period. It provides a dynamic description of income and expenses for the period and is the most requested of the three statements.

From the Reports menu choose Company & Financial – Profit & Loss Standard

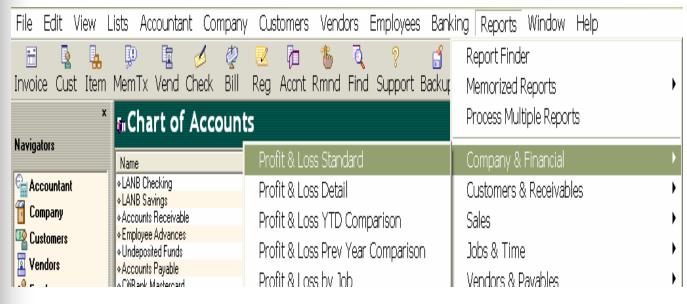

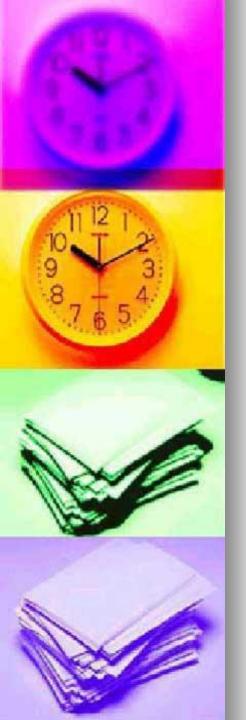

#### The Balance Sheet

The balance sheet is a static snapshot of your company's worth on a given date. It includes cash balances in your bank accounts, open invoices, unpaid bills, payroll taxes you owe, as well as other assets and liabilities you may have recorded.

From the Reports menu choose Company & Financial – Balance Sheet

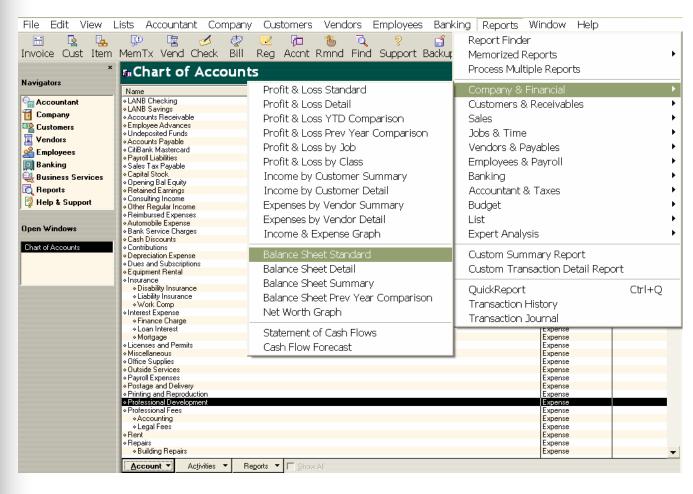

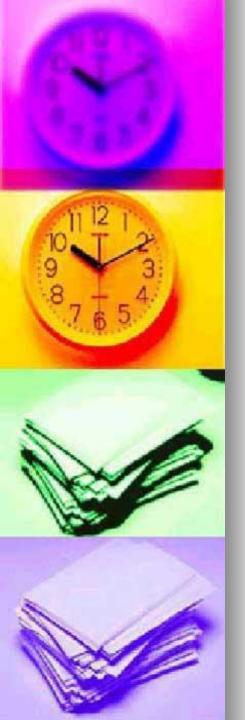

#### The Statement of Cash Flows

 Not usually asked for but it gives a dynamic picture of the company's financial growth or decline over a certain time period.

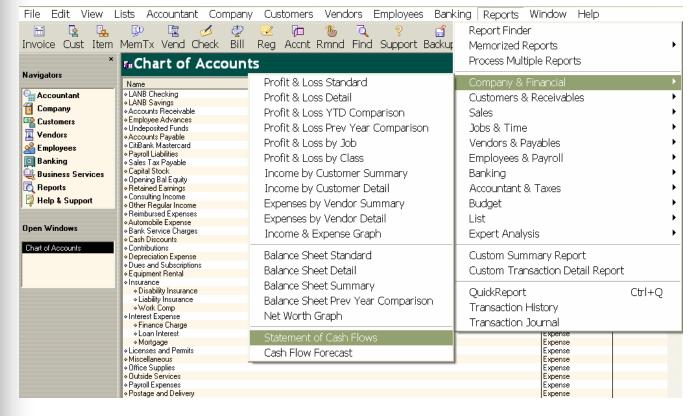

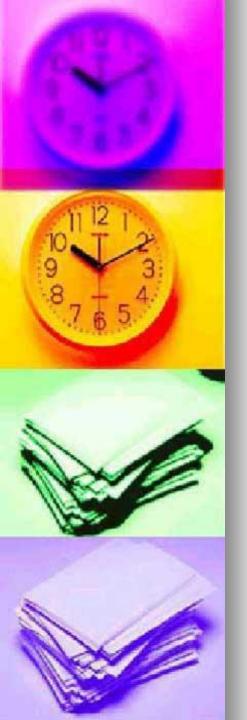

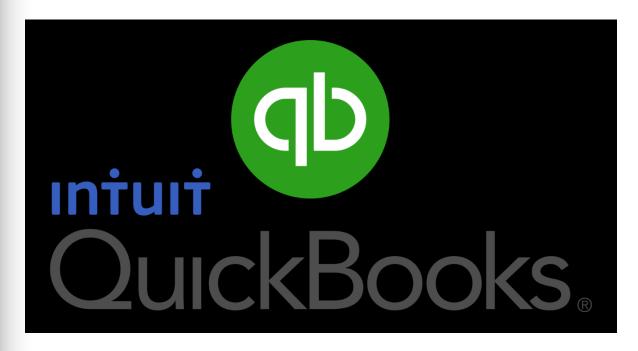

Are there any questions?

Thank You